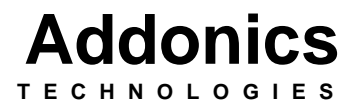

DVD±R/RW DigiCopier

Users Guide Revision 1.0

# **FCC Warning Statement**

This equipment has been tested and found to comply with the limits for a class B digital device pursuant to Part 15 of the FCC rules. These limits are designed to provide reasonable protection against harmful interference in a residential installation. This equipment generates, uses and can radiate radio frequency energy. If not installed and used in accordance with the instructions, it may cause harmful interference to radio communications. However, there is no guarantee that interference will not occur in a particular installation. If the equipment does cause harmful interference to radio or television reception, which can be determined by turning the equipment on and off, the user is encouraged to try and correct the interference by one or more of the following suggestions.

- Reorient or relocate the receiving antenna
- Increase the distance between the equipment and the receiver
- Connect the equipment to a different power outlet other than the one where receiver is connected
- Consult a certified television or radio technician

### **Contents**

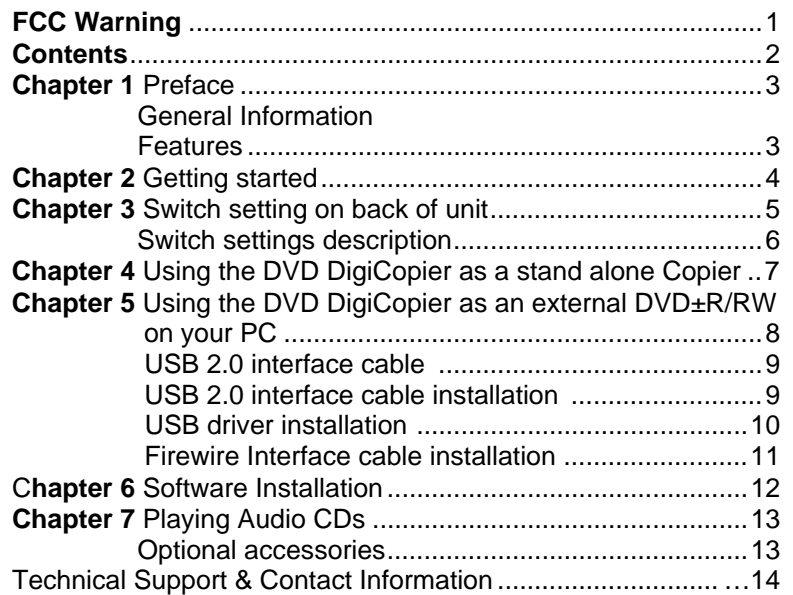

# **Chapter 1 Preface**

This is a Preliminary version of the manual intended to provide advance information on the Addonics Technologies' external DVD DigiCopier drive. The information is as complete and as accurate as possible as of the publication date, but will be superseded and updated periodically by revised manuals. The contents are subject to change without notice.

## **General Information**

The Addonics Technologies' DVD DigiCopier drive is a drive that is designed to operate as a stand-alone unit and/or for PC and Laptop with Firewire, PCMCIA, Serial ATA and USB Port.

## **Features**

- Fast one to one DVD/CD Duplicator
- Auto duplication and easy operation with no push buttons
- Auto source DVD and blank CD detection
- Automatic Format detection
- Auto detect DVD±R, DVD±RW, CD-R and CDRW media to perform at the maximum speed of the media
- $\bullet$ Firmware upgradeable via the build in DVD Reader
- Small foot print
- Can be used as an External DVD±R/RW for PC or Notebook computers.
- Connects to USB, Firewire port or PCMCIA port (by attaching different Addonics interface cables.)
- $\bullet$ Supports buffer underrun
- Includes DVD/CD Mastering software for Windows 98SE, ME, NT, 2000, XP

## **Chapter 2 Getting Started**

### **Make sure that you have the following items:**

For DVD±R/RW DigiCopier with **USB2.0 Cable**

- One DVD±R/RW DigiCopier main unit
- USB2.0 cable with 36 pin connector
- Sonic MyDVD Software
- DVD/CD Mastering software
- MPEG II CD playback software
- $\bullet$  USB driver diskette
- Power Cable
- **•** This User Guide

For DVD±R/RW DigiCopier with **Firewire Cable**

- One DVD±R/RW DigiCopier main unit.<br>• Firewire cable with 36 pin connector
- Firewire cable with 36 pin connector
- Sonic MyDVD Software
- DVD/CD Mastering Software
- MPEG II CD playback software
- Power Cable
- **•** This User Guide

For DVD±R/RW DigiCopier with **Serial ATA Cable**

- One DVD±R/RW DigiCopier main unit.
- Serial ATA cable with 36 pin connector
- Sonic MvDVD Software
- DVD/CD Mastering Software
- **•** MPEG II CD playback software
- Power Cable
- **•** This User Guide

For DVD±R/RW DigiCopier only

- One DVD±R/RW DigiCopier main unit.
- Power Cable
- **•** This User Guide

### **Chapter 3 Switch Settings on back of unit**

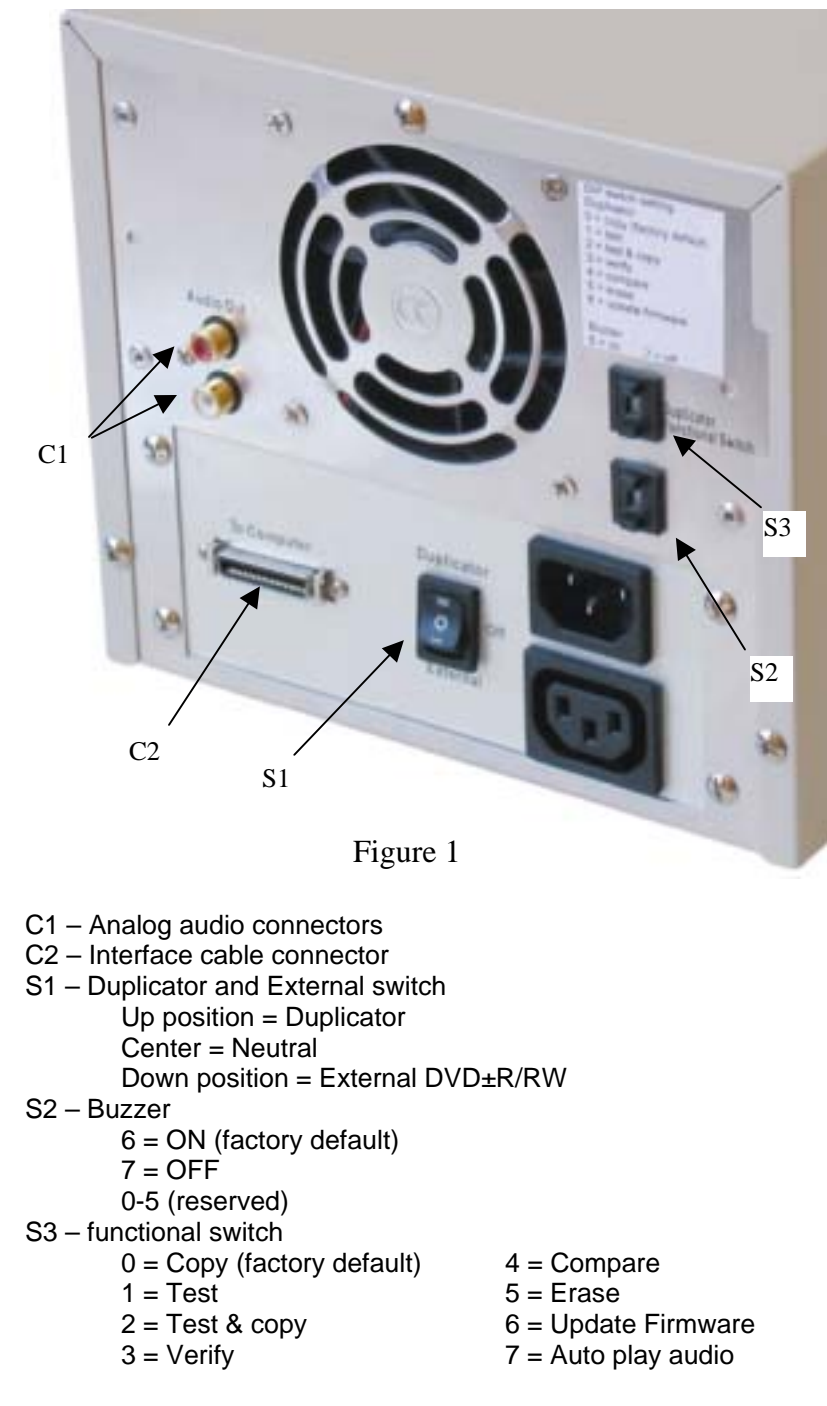

## **DVD DigiCopier Switch Settings description**

**► Copy, Test, Test and Copy** - after placing the source CD and a Blank Disc into the target DVD±R/RW drive, the copy controller will detect if the disc in the writer is a blank one. If it is a blank disc, the copy controller will automatically begin copying after 5 seconds. If it is a rewriteable disc, the controller will erase first then will proceed to copy.

During copying the DVD±ROM drive Eject key will be locked in order to prevent failure. But the DVD±R/RW drive key is not lock, so suspension is possible.

- **► Verify or Compare** after placing the source CD and a target disc into the DVD±R/RW drive, the copy controller will detect if the disc in the writer is ready. If it is, the copy controller will automatically begin verification or comparison after 5 seconds. If the disc is a blank one, both verification and comparison are feasible but errors will appear after accomplishment.
- **Erase** after a Rewriteable disc into the DVD±R/RW drive, the copy controller will detect if the disc in the writer is ready. If it is, the copy controller will automatically begin erasing after 5 seconds.
- **► Update Firmware** Copy the new firmware file onto a blank CD and placing the disc with onto the DVDROM drive (top drive). If it is ready, the firmware will be start updating after 5 seconds.

# **Chapter 4 Using the DVD±R/RW DigiCopier as a Stand Alone DVD±R/RW Copier**

- $\triangleright$  Connect the power cable to the back of the DVD DigiCopier.
- $\triangleright$  Plug in the Power Cord to the AC Power Source (+90~+250VAC)
- $\triangleright$  Set the switch (S1 on figure 1, page 6) at the back to Duplicator position. Then turn the power on at the front to start the DVD DigiCopier as a Stand Alone DVD Copier
- $\triangleright$  LED Display will now lit at the front, will do a series of check, will check Firmware version. Once the initiation is completed (about 10 -15 seconds), the Power light will stay lit.
- # You are now ready to use the **DVD±R/RW DigiCopier.**
- $\triangleright$  Insert a source DVD or CD on the top DVDROM Drive,

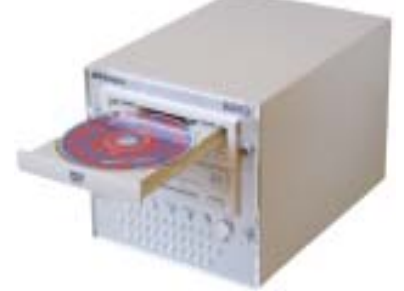

▶ Insert a Blank DVD±R, DVD±RW, CD-R or CD-RW Disc at the Bottom DVD±R/RW drive

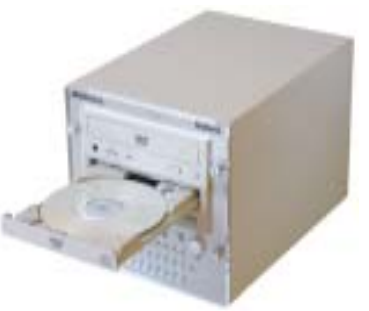

- $\triangleright$  Close the Tray and that's it.
- $\triangleright$  Once the copy is done, the bottom tray will open and you may now use the created Disc.

**Note:** The duplication time depends on the amount of data on the source and the type of media in the destination drive. A full 680MB CD takes approximately  $6 - 7$  minutes to copy onto a 16X certified CD-R. A full

length DVD movie may take 30 minutes to copy onto a 2X certified DVD±R

## **Chapter 5**

**Using DVD DigiCopier as an external DVD±R/RW on your PC** 

### **Installation**

- $\triangleright$  Connect the power cable to the back of the DVD DigiCopier.
- $\triangleright$  Plug in the Power Cord to the AC Power Source (+90~+250VAC)
- $\triangleright$  Connect the Interface cable to the back of the DVD DigiCopier and the other end to your computer or Notebook interface port.
- $\triangleright$  Set the switch (S1 on figure 1, page 6) at the back to External position. Power On the unit at the front to start the **DVD DigiCopier.**
- $\triangleright$  LED Display will now lit at the front, will do a series of check, will check Firmware version. Once the initiation is completed (about 10 -15 seconds), both the Power light and the External light will stay lit.
- $\triangleright$  You are now ready to use the DVD±R/RW drive (the bottom drive) in the **DVD DigiCopier** as an external storage device connected to your computer.
- **►** When the DVD DigiCopier is used on a Computer, Only the DVD±R/RW drive at the bottom Works. The DVDROM drive at the top will be DISABLED

### **USB 2.0 interface cable**

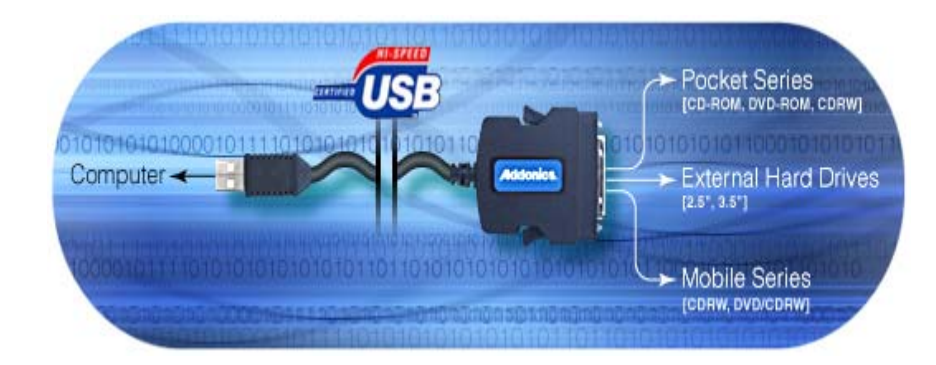

- $\triangleright$  The USB model comes with High Speed USB2.0 cable, which is capable of burning or copying DVD or CD at the maximum speed of the drive.
- $\triangleright$  Since USB 2.0 Hi-Speed is an evolution of the existing USB 1.1 specification, it is fully forward and backward compatible with current USB systems.
- $\triangleright$  If your computer's USB controller is only USB1.1 you can only achieve a 4X maximum CD writing speed.
- $\triangleright$  If you do not have a USB2.0 port, you may install an optional USB2.0 adapter or controller (see optional accessories section on page 13) to your computer to achieve the maximum DVD and CD writing speed.

### **USB interface cable installation**

Attach the USB 2.0 interface cable to the computer connector (C2, figure 1 on Page 6) at the back of the DVD DigiCopier firm and securely – you should not be able to disconnect the cable without pressing the release notch.

## **USB driver installation For Win98 and Win98SE**

- 1. Make sure your computer is up and running.
- 2. Insert the USB cable to the USB Port.
- 3. A "New Hardware Found" message shall pops up.
- 4. Follow the ON SCREEN wizard and point to the location of A:\USBWIN98 for the driver.
- 5. Let Windows finish the installation and that's it.
- 6. Double click My Computer icon and there should be an extra drive letter for the DVD DigiCopier drive.
- 7. You may now access the drive.

**Note:** USB **DVD DigiCopier** is Plug and Play under Windows XP, and Me, 2000. There is no third party driver needed.

**Note:** When the DVD DigiCopier is used on a Computer, Only the DVD±R/RW drive at the bottom of the DVD DigiCopier will Work. The Regular DVDROM drive will be DISABLED

### **Firewire interface cable installation**

Attach the Firewire interface cable to the computer connector (C2, figure 1 on Page 6) at the back of the DVD DigiCopier firm and securely – you should not be able to disconnect the cable without pressing the release notch.

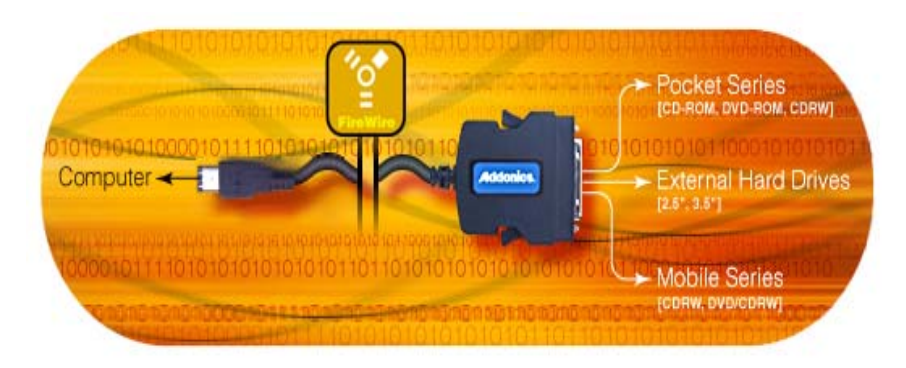

### **Firewire DVD DigiCopier Installation For Win98SE, Me, 2000 and XP**

**Note for Win98SE only**: After plugging in the cable some system might prompt you for Win98SE CD, in case you don't have The Win98SE CD and the wizard prompt you for:

#### **NTMAP.SYS** please type **C:\WINDOWS\SYSTEM32\DRIVERS NTMAPHLP.PDR** please type **C:\WINDOWS\SYSTEM\IOSUBSYS**

IF the system did not prompt you for anything just follow the steps below

- 1. Make sure the Firewire cable is securely attach from the back of the drive.
- 2. Make sure that power is attached and turned on.
- **3.** Power on the system. On the Window Desktop, double click on the MY COMPUTER icon.
- 4. Plug the Addonics Six Pin FIREWIRE-IDE cable into your computer's FIREWIRE
- 5. Wait for a few seconds, your computer may blink for a moment as well.
- 6. Double Click on the "My Computer" icon if not open yet. Your DVD DigiCopier will appear as a DVD drive icon. You are now ready to use the DVD±R/RW drive in the DigiCopier.

# **Serial ATA Cable Installation**

Attach the USB-IDE cable's "**MC 36 Connector**" to your Addonics Mobile Drive firm and securely – you should not be able to disconnect the cable without pressing the release notch.

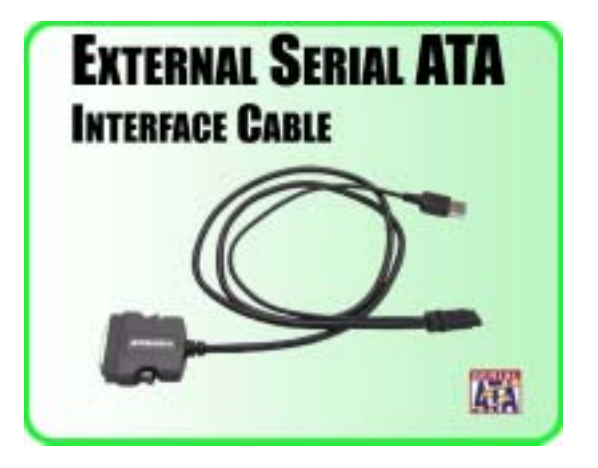

# **Serial ATA Combo Hard Drive Installation For Win98SE, Me, 2000 and XP**

**Note:** There no drivers needed to use the Serial ATA cable as long as the drivers are installed for the Serial ATA Controller card/chip. It is plug and play.

- 1. Make sure the Serial ATA cable is securely attach to the back of the drive. (For Addonics Pocket drives such as Pocket CDROM, Exdrive etc. you may attach the USB connector to the USB port of the computer to provide power for the pocket drives). May vary from system's USB port power output.
- 2. Make sure that power is attach to the drive and turned on.
- 3. Power on the system or you may hot plug while system is on.
- 4. On the Window Desktop, double click on the MY COMPUTER icon.
- 5. Plug the Serial ATA connector into your computer's Serial ATA port.
- 6. Wait for a few seconds, your computer may blink for a moment as well. Double Click on the "My Computer" icon if not open yet. You are now ready to use the drive.

Addonics Technologies – DVD±R/RW DigiCopier Users Guide v1.0 13

### **Chapter 6**

## **Software Installation**

### **CD Mastering Software installation:**

- 1. Load the CD Mastering Disc onto the DVD±R/RW drive of the DVD DigiCopier (make sure you set the unit to operate as an External DVD±R/RW Burner – refer to Chapter 5, page 8).
- 2. Click on the Install Button to start installation process.
- 3. Follow the On screen Wizard for installation.
- 4. Wait for a few seconds to finish the installation.
- 5. Restart the system when prompted.
- 6. You may now burn CD or CD disc.

Note: Serial Number or CD key can be found on the CD sleeve if prompted.

Please read the on-line Help of the software for all the detail commands and features of the software.

## **Power CD Software installation**:

- 1. Place the MPEG II software CD in the DVD±R/RW drive of the DVD DigiCopier. (Make sure you set the unit to operate as an External DVD±R/RW Burner – refer to Chapter 5, page 8).
- 2. In "My Computer" double click the DVDROM icon.
- 3. Double click on the Power CD folder then the Setup.exe or just double click on "Set Up" icon and follow the on screen messages to load MPEG II software.
- 4. Serial Number or CD key can be found on the CD Sleeve if Prompted. (It starts with MV most of the time)
	- $\triangleright$  Click NO for the Diagnostics test.
	- $\triangleright$  DO not loose the CD Sleeve in case you need the CD key later on for reinstallation of the software.
	- $\triangleright$  Please read the on-line Help of the software for all the Detail commands and features of the software.

# **Chapter 7**

# **Playing Audio CDs**

You can use the Addonics DVD DigiCopier drive to play regular music CDs.

- Place the audio disc onto the bottom DVD±R/RW drive
- **To listen or Play audio CD's through the computer,** you may download the newer version of windows media player (make sure you set the unit to operate as an External DVD±R/RW Burner – refer to Chapter 5, page 8). .
- You may plug in a headphone at the front of the drive.

## **Optional accessories**:

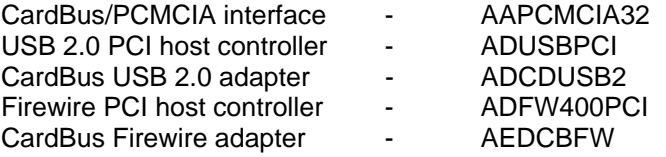

Visit [www.addonics.com](http://www.addonics.com/) for a list of dealer to purchase these accessories.

# **Technical Support**

If you need assistance to get your unit functioning properly, please call Addonics Technical Support. Our technical staff will be happy to assist you, but they will need your help to do so. Calling the technical support staff without all the proper information can be both time consuming and frustrating. Here are some tips to help you out:

- (1) MODEL NUMBER Please have this number on hand.<br>(2) SYSTEM INFORMATION Type of computer, peripher
- (2) SYSTEM INFORMATION Type of computer, peripherals, etc.<br>(3) OPERATING SYSTEM What version of Windows
- (3) OPERATING SYSTEM What version of Windows
- (4) WHAT'S THE TROUBLE? Give enough information About your problem so that we can recreate and diagnose it.

**FREE Software Drivers for all Addonics Technologies Products are available 24 hours per day at the World Wide Web Site:** [www.addonics.com](http://www.addonics.com/)**.** 

## **Contact Information**

Addonics Technologies 2466 Kruse Drive San Jose CA, 95131

Phone: 408-433-3899 Fax: 408-433-3898 Email: [ATC@Addonics.com](mailto:ATC@Addonics.com)Internet: [http://www.addonics.com](http://www.addonics.com/)

### **TECHNICAL SUPPORT**

Phone: 408-433-3855 Hours: 9-6 PST Email: [Techinfo@addonics.com](mailto:Techinfo@addonics.com)

# **Please visit our web site [www.addonics.com](http://www.addonics.com/) to register your warranty online.**